# 本製品について

このたびは本製品をお買い上げいただき、まことにありがとうございます。 本製品には下記の商品が同梱されています。

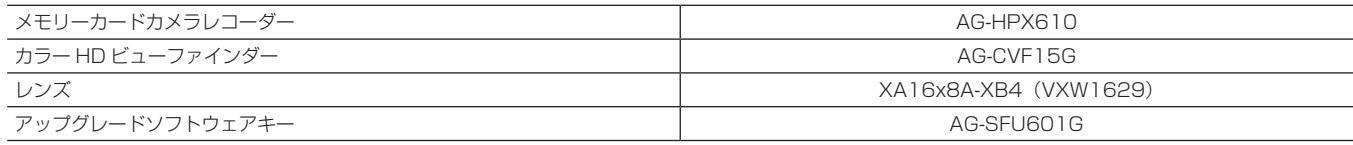

(レンズは富士フイルム株式会社の製品です。)

## @*NOTE*

- t 同梱されているアップグレードソフトウェアキー AG‑SFU601G は、AG‑HPX600 シリーズ、AG‑HPX610 シリーズのネットワーク機 能を有効にするアップグレードソフトウェアキーです。ネットワーク機能を有効にするには、AG‑SFU601G に同梱されている CD-ROM 内の操作説明書を参照して、アクティベーションを実施してください。
- t アップグレードソフトウェアキー AG‑SFU601G の操作説明書の記載について
- AG‑HPX600 シリーズについての記載は、AG‑HPX600 シリーズ、AG‑HPX610 シリーズに適用します。
- AG-HPX610 シリーズのネットワーク名 (SSID)の工場出荷値は [AG-HPX610]になります。
- t AG‑HPX600 シリーズのオプションで提供されている次のアップグレードソフトウェアキーについても、AG‑HPX610 シリーズで導入す ることができます。
- 制作パック: AG-SFU602G
- UPLINK 機器制御機能:AG‑SFU603G
- プレイリスト編集機能: AG-SFU604G

### フランジバック調整

同梱のレンズでは、以下の手順でズームとフォーカスを自動的に操作してフランジバックの調整をすることができます。

## **1** カメラにレンズを取り付ける。

カメラの〈POWER〉スイッチを〈OFF〉にしてから行ってください。 詳しくはカメラの取扱説明書をご覧ください。

## **2** レンズの絞りを手動にし、絞りを開放にする。

**3** フランジバック調整用チャートから約 3 m 離れた距離で、適正 な映像出力レベルが得られるように照明を設定する。

調整用チャート周辺に他の被写体を置かないようにしてください。

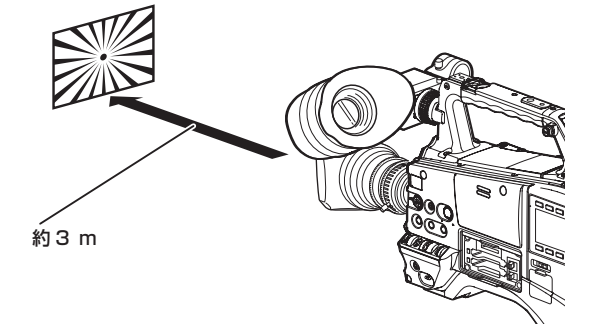

**4** レンズの〈ZOOM〉スイッチを〈SERVO〉側にする。(電動ズー ムモード)

## **5** カメラの設定メニューを変更して、フランジバック調整を行う。

- 1) 設定メニューの「LENS SETUP] 画面の「FB ADJUST] 項目 を選択し、ジョグダイヤルボタンを押します。
- 2) ジョグダイヤルボタンで、[EXECUTE]を選択し、ジョグダイ ヤルボタンを押します。
- 3) ジョグダイヤルボタンで、[YES]を選択し、ジョグダイヤルボ タンを押します。

調整中は、ビューファインダー画面に [FB ADJUST PROCESSING...]というメッセージが表示されます。 調整が完了すると、ビューファインダー画面に[FB ADJUST OK] というメッセージが表示されます。 調整が正しく行われなかった場合は、ビューファインダー画面に「FB ADJUST NG]というメッセージが表示されます。その場合は、被 写体や照明の状態を確認し、もう一度、絞りを開放して調整をやり直 してください。

## **Product information**

Thank you for purchasing this product.

The following items are included with this product.

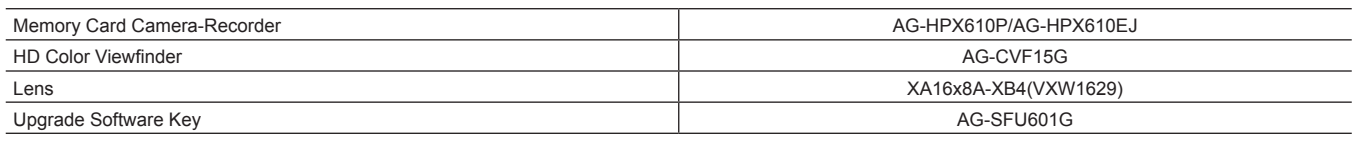

(The included lens is manufactured by FUJIFILM Corporation.)

## @*NOTE*

- t The supplied Upgrade Software Key AG-SFU601G is used to enable the network functions of the AG-HPX600 series and the AG-HPX610 series. To enable the network function, refer to the operating instructions in the CD-ROM that comes with AG-SFU601G and perform activation.
- t Operating instructions of the Upgrade Software Key AG-SFU601G
- Descriptions for the AG-HPX600 series are applied to both the AG-HPX600 series and the AG-HPX610 series.
- The network name (SSID) of the AG-HPX610 series is [AG-HPX610].
- t The following Upgrade Software Keys provided as options of the AG-HPX600 series can also be used in the AG-HPX610 series.
- Production pack: AG-SFU602G
- UPLINK device control function: AG-SFU603G
- Playlist edit function: AG-SFU604G

#### **Flange back adjustment**

The flange back can be adjusted by operating the zoom and focus automatically with the supplied lens. The procedures are as follows.

#### **1 Mount the lens on the camera.**

Turn the <POWER> switch of the camera to <OFF> beforehand. For details, refer to the Operating Instructions of the camera.

### **2 Set the lens iris to manual, and fully open the iris.**

**3 Place the flange back adjustment chart approximately 3 <sup>m</sup> from the lens and adjust the lighting on the chart to obtain an appropriate image output level.**

Avoid placing other subjects around the flange back adjustment chart.

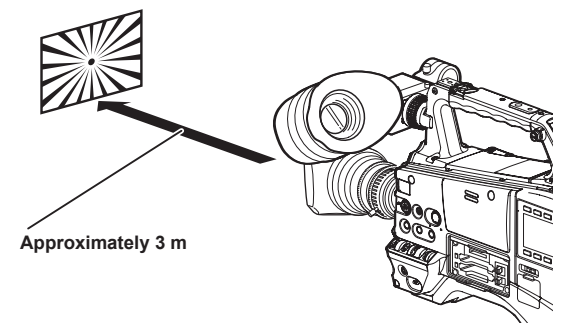

- **4 Turn the <ZOOM> switch of the lens to the <SERVO> side. (Electric zoom mode)**
- **5 Change the setting menu of the camera and adjust the flange back.**
	- 1) Select the [FB ADJUST] item on the setting menu [LENS SETUP] screen, and press the jog dial button.
	- 2) Use the jog dial button to select [EXECUTE], and press the jog dial button.
	- 3) Use the jog dial button to select [YES], and press the jog dial button.

The [FB ADJUST PROCESSING...] message appears on the viewfinder screen during adjustment.

The [FB ADJUST OK] message appears on the viewfinder screen when adjustment has completed.

The [FB ADJUST NG] message appears on the viewfinder screen when adjustment has failed. In such a case, check the conditions of the subject or lighting, and fully open the iris again to readjust.